## Find Corrections and Partial Corrections

How to find your Corrections letter PDF document through Accela Citizen Access.

- 1. Log into Accela Citizen Access (ACA) using your user account
- 2. Click "My Records" tab to see the permits that are linked to your ACA account

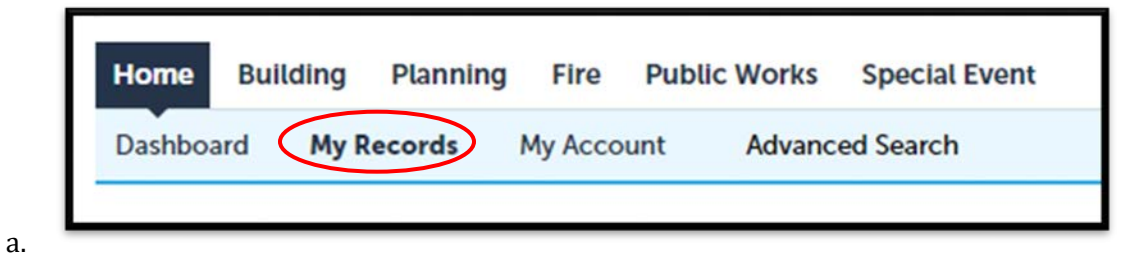

3. Click on the BLD number you want to look up to find more information. If you do not see any records here, fill out *ACA User Link Request Form* and send to [CDBuildingCode@SantaBarbaraCA.gov.](mailto:CDBuildingCode@SantaBarbaraCA.gov) City staff will then link your account.

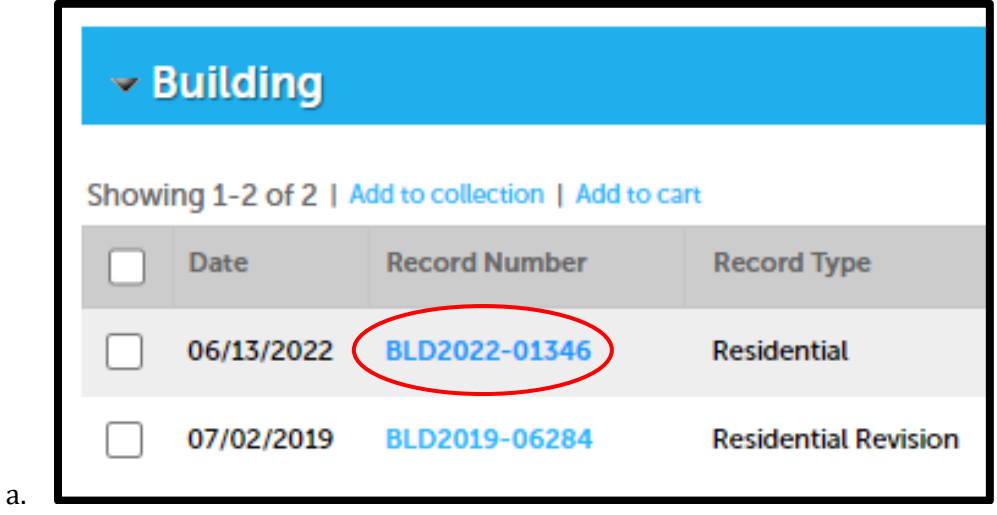

4. Go to the "Attachments" under the Record Info drop down menu.

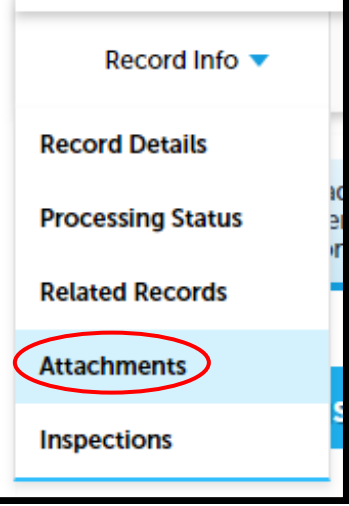

Find Corrections and Partial Corrections 6.15.2022 | 1

5. The attachments will be organized from oldest to newest. To access the corrections letter, find the document named "Corrections," as shown below. When you click on the document name, it will automatically download the file.

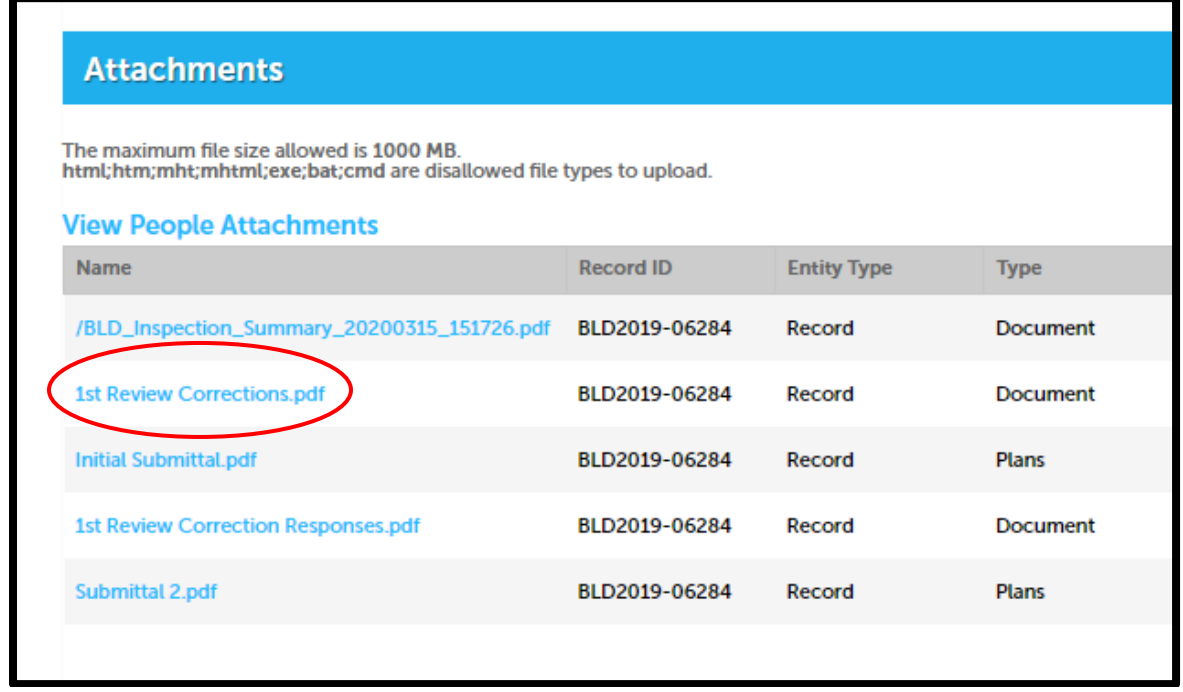

6. To view partial corrections while you wait for the current round of review to be completed, go to "Record Details" in the drop down menu.

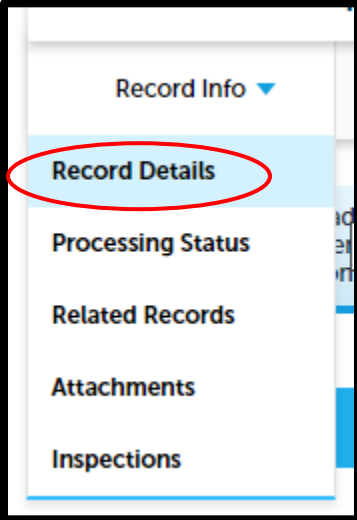

a. Scroll to the bottom of the page and click the "Print/View Summary" button. This will generate a case activities document for your permit.

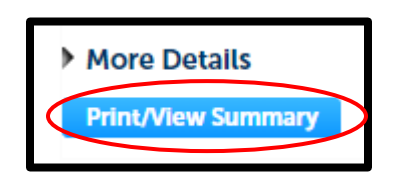

## b. Find the "Case Conditions" header within the document. You will see partial correction left by the Plans Examiners.

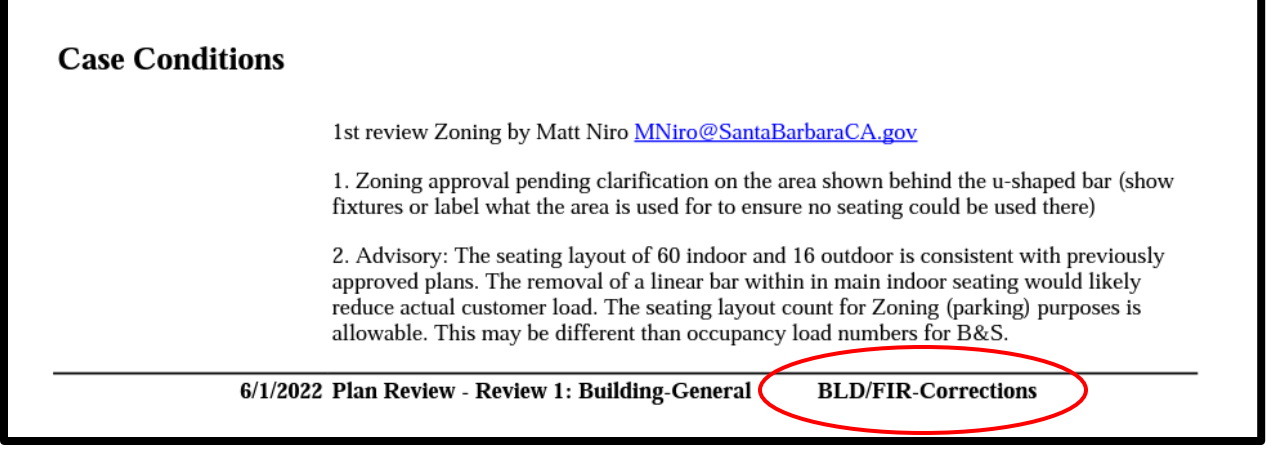

*\*Tip:* Do not respond formally to partial corrections until a Corrections PDF Document is available for download. You are more than welcome to contact the specific plans examiner in your partial corrections, whose contact information should be listed in the Case Summary document.